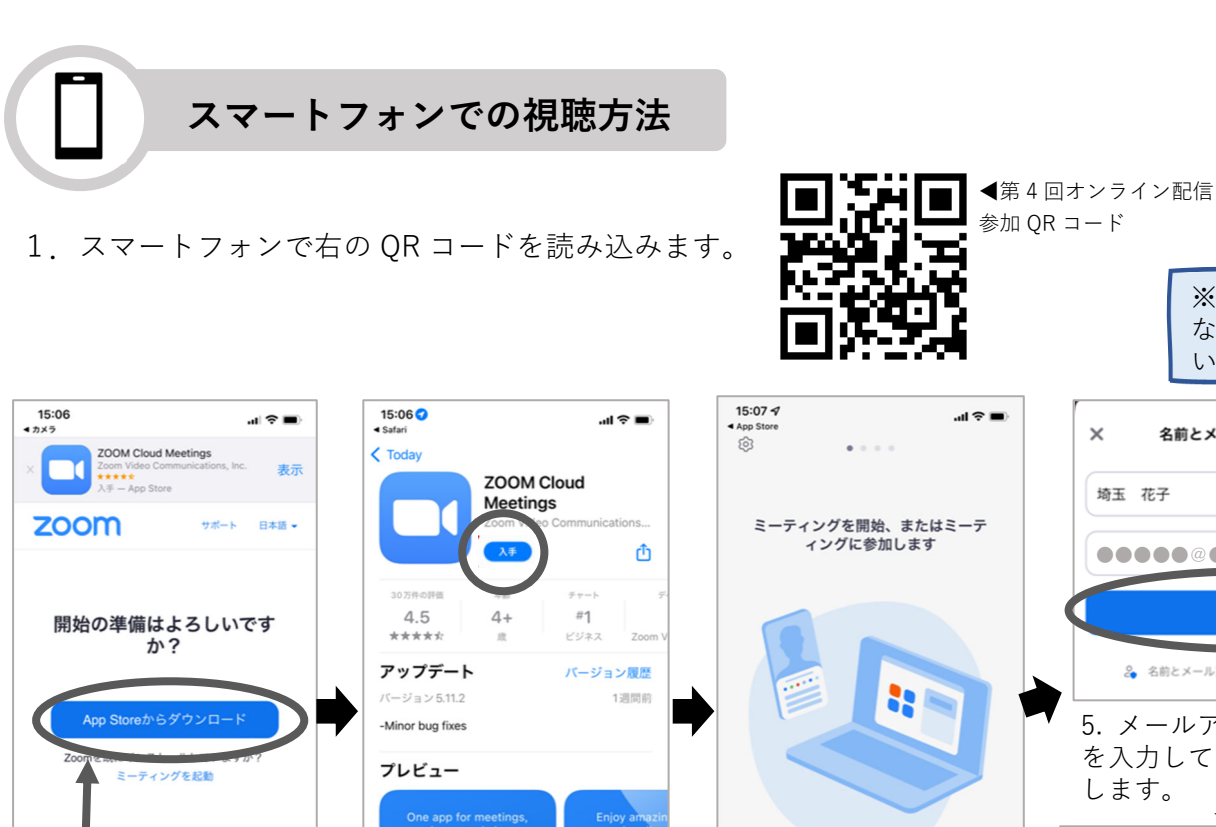

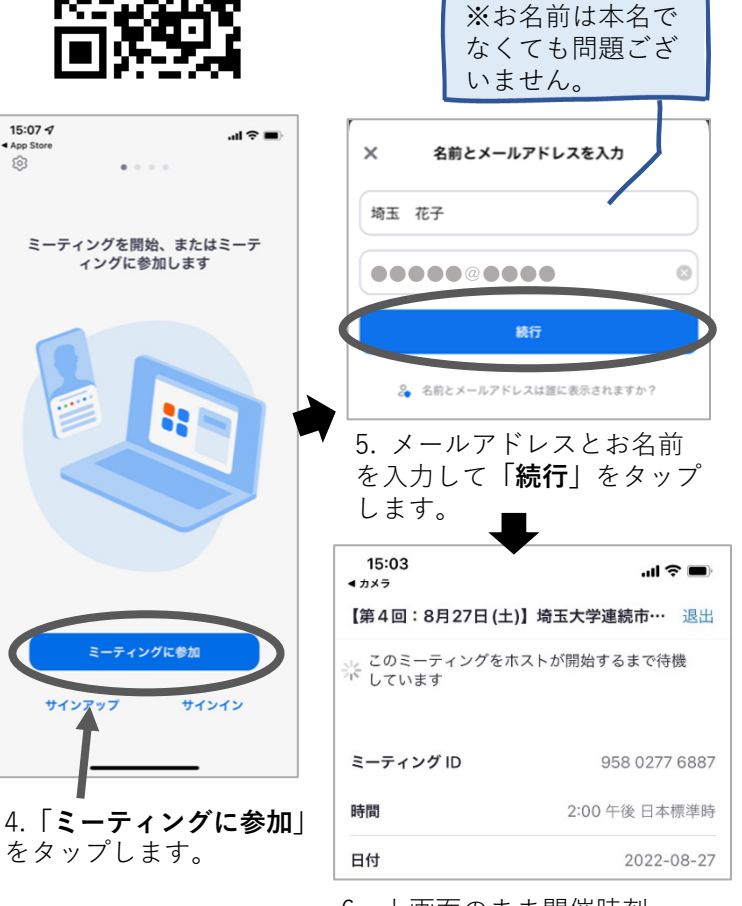

6.上画⾯のまま開催時刻 (14:00)までお待ちください。

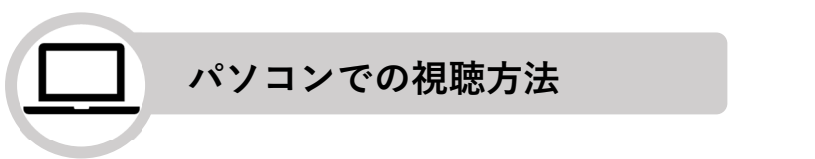

3.アプリのダウンロー ドを開始します。

 $\mathcal{A}$ 

2.App Store からダ ウンロードをタップ (Android スマホの場 合 GooglePlay よりダ

 $\hat{=}$  zoom.us

Ô

 $\mathcal{C}_{I}$ 

 $\mathbf{m}$ 

 $\Box$ 

ウンロード)

ぁあ

 $\,<$ 

1.パソコンでご視聴の場合は、https://zoom. us/j/95802776887(※)にアクセスしてください。 (※「埼⽟⼤学ホームページのトップページ「連続市⺠講座 Part13 開催のご案内」ボタン をクリックしていただくと、上記ライブ配信 URL へのリンクがございます)

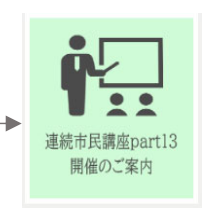

2.下の画⾯が表⽰されますので、**「Zoom Meeting** 3. メールアドレスとお名前を入力して **を開く」**をクリックします。 **「ウェビナーに参加」**をクリックします。 ■ 接続しています... Zoom Meetings を開きますか? https://zoom.us がこのアプリケーションを開く許可を求めています。 ください

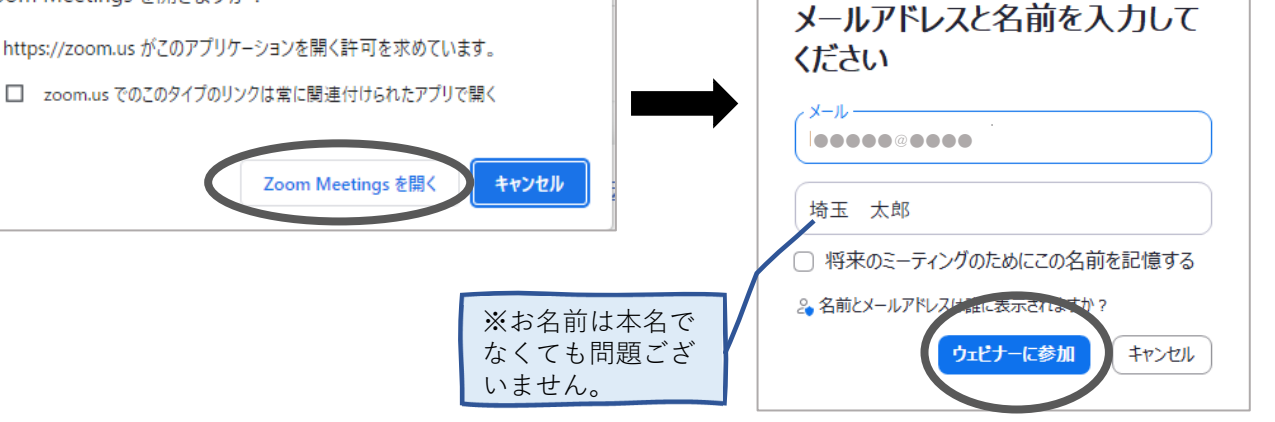

をタップします。

ティングに参加